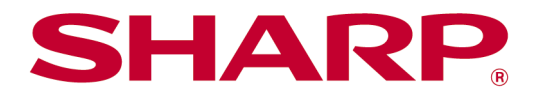

Sharpdesk Mobile V2.5 használati utasítás Androidhoz

# Tartalomjegyzék

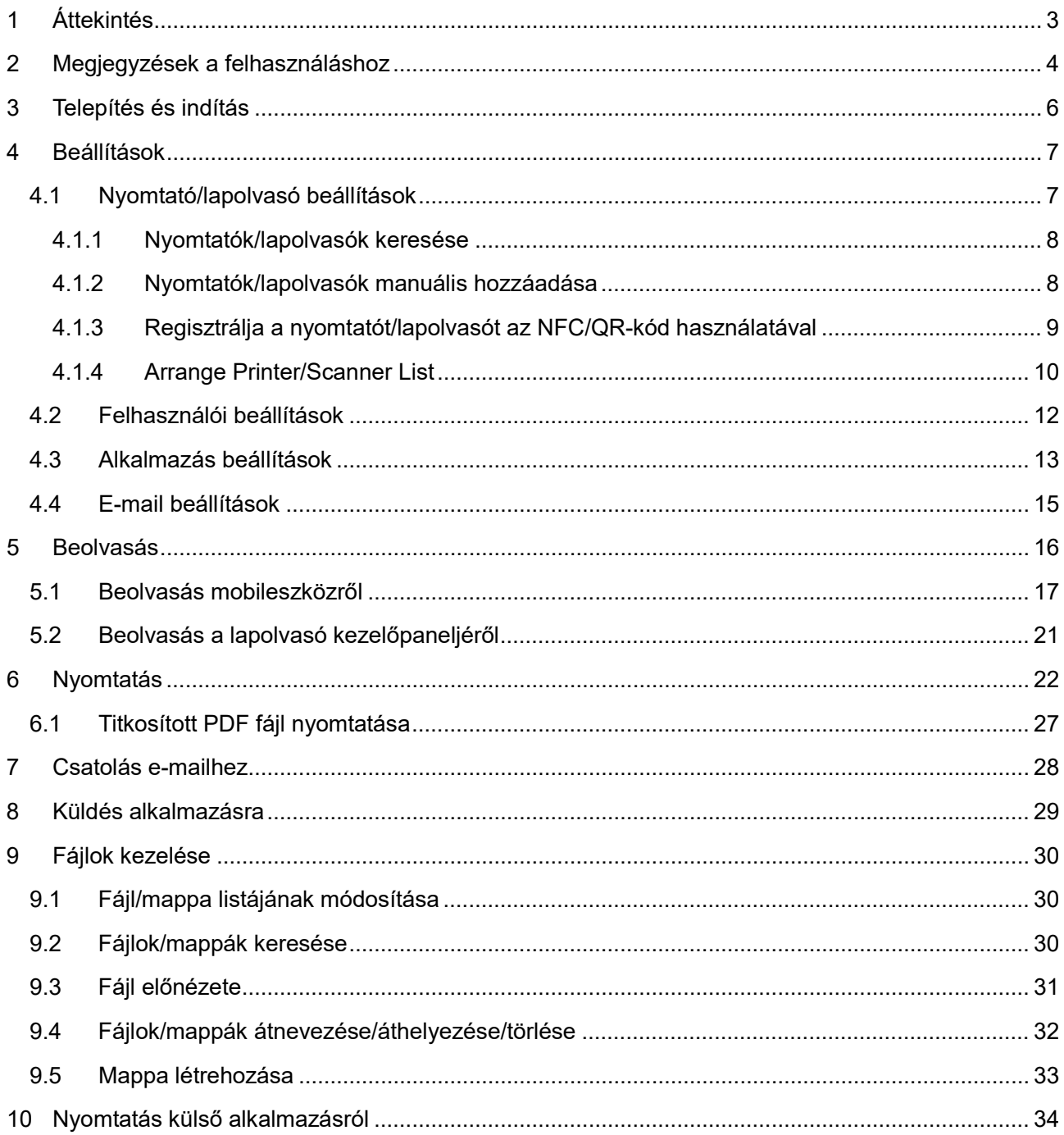

# <span id="page-2-0"></span>**1 Áttekintés**

Ez a termék olyan alkalmazás, amely

- a lapolvasóról beolvasott dokumentumokat fogadja, előnézetüket megjeleníti és tárolja azokat a mobileszközön
- kinyomtatja a mobileszközön tárolt dokumentumokat és fényképeket, a mobileszközre beérkezett e-maileket és a mobileszközön megtekintett weboldalakat a nyomtatón
- csatolja a beolvasott dokumentumokat e-mailekhez, illetve a mobileszközre telepített egyéb alkalmazásokra küldi a dokumentumokat

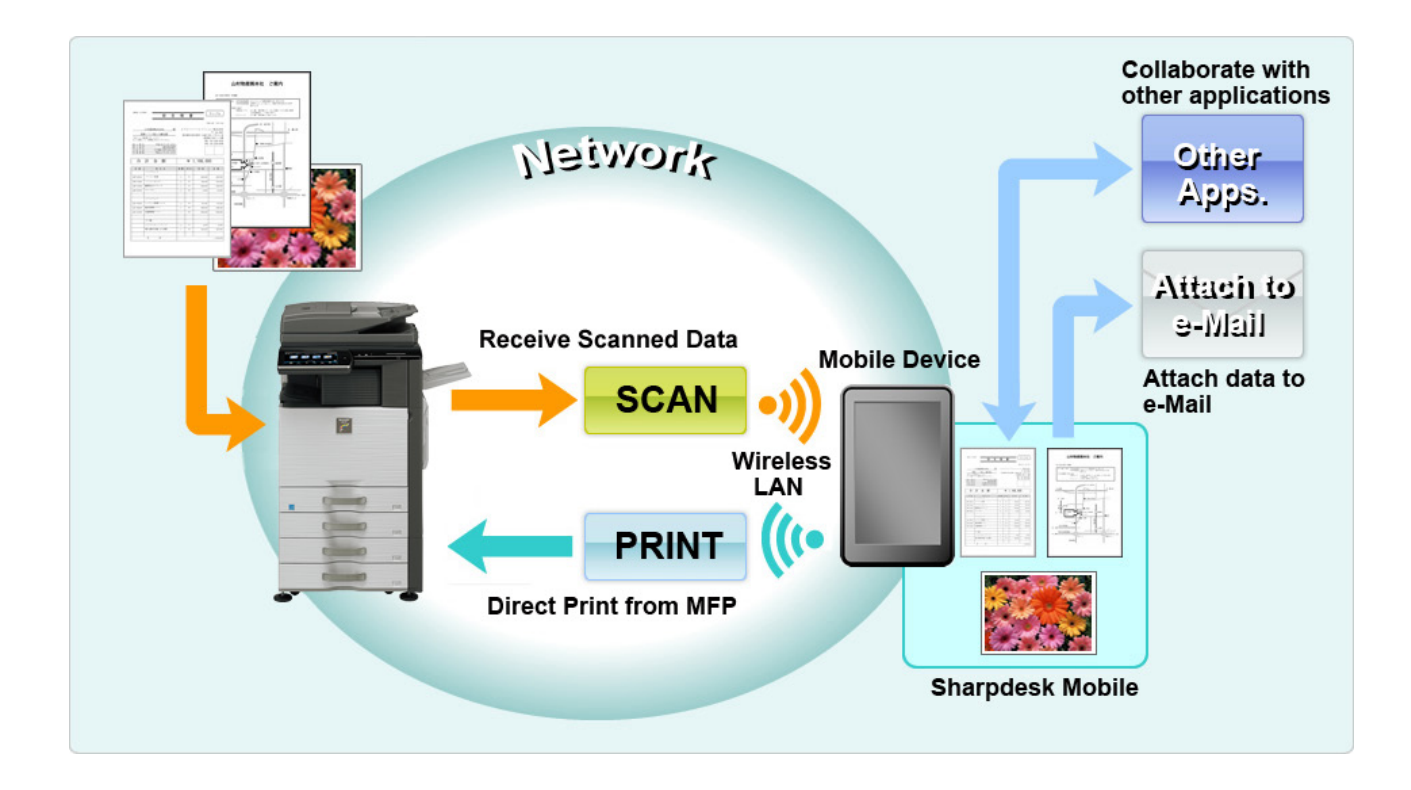

## <span id="page-3-0"></span>**2 Megjegyzések a felhasználáshoz**

- A kivitel és a specifikációk értesítés nélkül változhatnak.
- Kérjük, tekintse meg a következő támogató weboldalt, ahol megtalálhatók az alkalmazással kapcsolatos legfrissebb információk. [https://global.sharp/products/copier/docu\\_solutions/mobile/sharpdesk\\_mobile/](https://global.sharp/products/copier/docu_solutions/mobile/sharpdesk_mobile/)

- Csatlakoztassa mobileszközét vezeték nélküli hálózatra.
- Ez az alkalmazás a következő fájlformátumok kezelésére képes:
	- JPEG, TIFF, PNG, PDF (beleértve kompakt PDF és titkosított PDF) és Office Open XML fájlok (OOXML fájlok: DOCX, XLSX és PPTX) Megjegyzés: Ez azon gépekre korlátozott, amelyek OOXML (DOCX, XSLX és PPTX) fájlok nyomtatására és beolvasására képesek.
	- Ezen fájlformátumok esetében a fájlnevek maximális hossza, amelyet az alkalmazás kezelni tud, 200 karakter.

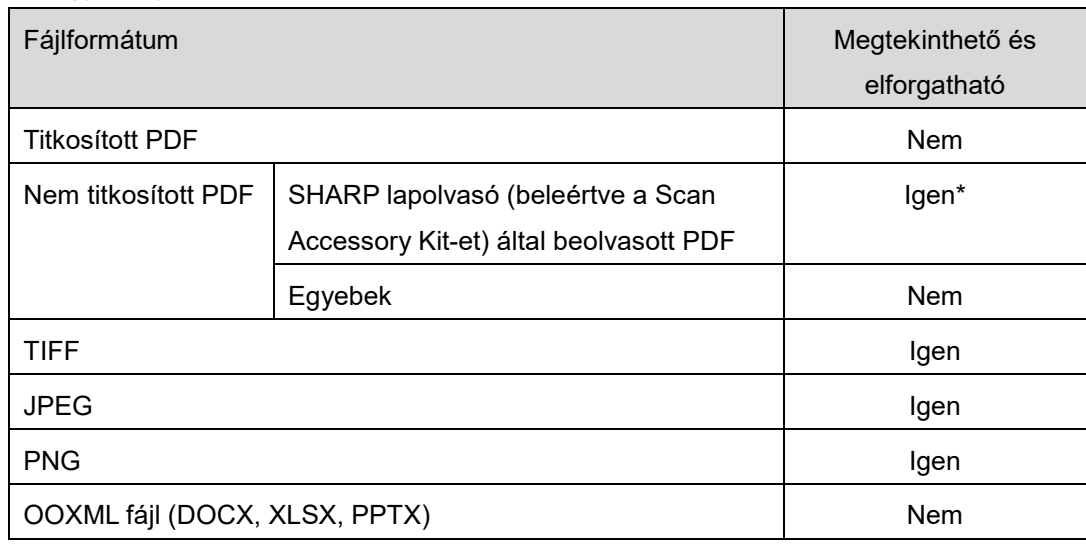

Egyes fájlformátumok esetében az előnézet és miniatűr kép nem áll rendelkezésre.

\*: Az A4/levélméretet meghaladó kompakt PDF és Bk szöveggel bővített PDF fájlok nem tekinthetők meg előnézetben vagy miniatűrként.

- Az Android<sup>™</sup> verziójától függően készüléke beállításainak működése eltérhet a kézikönyvben leírtaktól.
- Ha szeretné eltávolítani az SD-kártyát a mobileszközből, eltávolítás előtt csatlakoztassa le az SDkártyát. Ellenkező esetben a tárolt adatok elveszhetnek vagy sérülhetnek. Az SD-kártya lecsatlakoztatásához tekintse meg a mobileszköz használati utasítását.
- Ha az NFC-hez kötődő funkciót szeretne használni, az NFC-t engedélyezni kell mobil eszköze beállításakor. Az NFC engedélyezését keresse mobil eszköze használati utasításában. Ezen alkalmazáson, az NFC használata a nyomtató/lapolvasón egy külön beszerezhető telepített NFC olvasó/író csak olyan mobilkészülékeknél támogatott, amelyek Android 9-en vagy régebbi verziókon futnak.
- Ez az alkalmazás SNMP, FTP, HTTP és Raw használatával keresi meg a hálózatra csatlakoztatott lapolvasókat és nyomtatókat, fogadja a beolvasott adatokat a lapolvasókról, valamint kinyomtatja azokat a nyomtatókon.
- Az ezzel az alkalmazással a készülékére mentett adatok törlődnek a készülékről, ha eltávolítja az alkalmazást. Az adatok az alábbi könyvtárba kerülnek mentésre. Az adatokról szükség szerint készítsen biztonsági másolatot:

/Android/data/jp.co.sharp.printsystem.sharpdeskmobile\_int/files/SharpdeskMobileInt/

## <span id="page-5-0"></span>**3 Telepítés és indítás**

Telepítse a Sharpdesk Mobile alkalmazást mobileszközére.

- I. Telepítse a Sharpdesk Mobile alkalmazást a Google Play™ oldalról. A Sharpdesk Mobile alkalmazást a "Termelékenység" részben található. Vagy írja be a "Sharpdesk Mobile" szöveget a kulcsszavas kereső négyzetbe az alkalmazás megkereséséhez.
- II. Az alkalmazás telepítését követően koppintson a "Sharpdesk Mobile" ikonra az indításhoz. Először a Végfelhasználói licencszerződés jelenik meg. Ha elfogadja a megállapodás feltételeit, koppintson az "Elfogadom" gombra. Megjegyzés: Ha nem fogadja el, az alkalmazást próba céljából sem használhatja. Ha elfogadja, a Végfelhasználói licencszerződés többé nem jelenik meg.
- III. Megjelenik a főképernyő.

Megjegyzés: Az alkalmazás eltávolítását illetően tekintse meg a mobilkészülék Felhasználói útmutatóját.

## <span id="page-6-0"></span>**4 Beállítások**

Konfigurálhatja a különböző beállításokat, ha a "Beállítások" elemre koppint a főképernyőn.

### <span id="page-6-1"></span>**4.1 Nyomtató/lapolvasó beállítások**

Koppintson a "Nyomtató/lapolvasó beállítások"-ra.

A regisztrált nyomtatók/lapolvasók felsorolása és 5 menügomb jelenik meg a lista alatt. Ha néhány gomb nem jelenik meg, húzza balra a menü gomb területét.

"Mindig az NFC/QR nyomtatás/lapolvasás műveletet válassza" jelenik meg a nyomtató/lapolvasó lista tetején. A nyomtatót/lapolvasót regisztráció nélkül használhatja, ha kiválasztja ezt az elemet, és ha hordozható eszközét az NFC érintési zónájába tartja, vagy ha minden egyes alkalommal beolvassa a QR-kódot.

Megjegyzés: Használja a nyomtatóval/lapolvasóval a "Gyorscsatlakozás beállítás" funkciót. Az NFC használatához külön beszerezhető NFC olvasóra/íróra lehet szükség minden egyes nyomtatóhoz/lapolvasóhoz (Ezen alkalmazáson, az NFC használata a nyomtató/lapolvasón egy külön beszerezhető telepített NFC olvasó/író csak olyan mobilkészülékeknél támogatott, amelyek Android 9 en vagy régebbi verziókon futnak). A kímélő csatlakoztatáshoz, válassza ki a nyomtató/lapolvasó [Rendszerbeállítások] - [Energia-Takarékos] - [Eco beállítás] - [Alvó mód energia szint] -[Gyors aktiválódás] vagy [Mozgásérzékelő mód] (csak ha a mozgásérzékelő funkció telepítve van) lehetőséget. QR-kód beolvasásához jelenítse meg a QR-kódot a nyomtató/lapolvasó kezelőpaneljén. A "gyorscsatlakozás beállítás" funkció használata előtt szükség lehet a nyomtató/lapolvasó firmwarejének frissítésére.

"Mindig WiFi Direkttel csatlakoztassa a nyomtatót/lapolvasót" üzenet jelenik meg a Nyomtató/Lapolvasó lista felülről második eleménél. A nyomtatót/lapolvasót regisztráció nélkül is használhatja, ha ezt az elemet kiválasztja és WiFi Direkt használatával csatlakoztatja.

Megjegyzés: Előfordulhat, hogy ez a funkció bizonyos mobilkészülékeken nem érhető el.

A helyi hálózathoz nem csatlakoztatott-, vagy a felfedező funkcióval automatikusan nem észlelhető nyomtatókat/lapolvasókat manuálisan lehet regisztrálni adataik megadásával, vagy a hordozható eszköz NFC érintési zónába tartásával, vagy a QR-kód beolvasásával.

Megjegyzés: Ha a "Vezeték nélküli hozzáférési pont tartása" jelölőnégyzet be van jelölve, de nincs kiválasztva a regisztrálandó nyomtató/lapolvasó vezeték nélküli beállításában még akkor sem, ha elvégzi a [4.1.3](#page-8-0) fejezetben leírt regisztrálási műveleteket, az "Ez a nyomtató/lapolvasó az alkalmazásba való regisztráció nélkül is használható az NFC/QR-kód művelettel" üzenet jelenik meg, és a nyomtató/lapolvasó nincs regisztrálva a listában.

<span id="page-6-2"></span>Megjegyzés: Amennyiben a mobil készülék időzónáját valamely Egyesült Államok-beli időzónára állította, a QR-kódolvasó nem használható.

### <span id="page-7-0"></span>**4.1.1 Nyomtatók/lapolvasók keresése**

Koppintson a "Nyomtatók/lapolvasók keresése" elemre. A hálózatra csatlakoztatott nyomtatók és lapolvasók észlelése automatikus.

Megjegyzés: A nyomtatóknak/lapolvasóknak azonos hálózati szegmensben kell lenniük, ahová a mobileszköz csatlakozik. Ha eltérő hálózati szegmensben szeretné használni a nyomtatót/lapolvasót, adja hozzá a nyomtatót/lapolvasót manuálisan. A további utasításokért lépjen a "Nyomtatók/lapolvasók manuális hozzáadása" (lásd a következő részt: [4.1.2\)](#page-7-1).

Az észlelt nyomtatók és lapolvasók egy listában jelennek meg.

Megjelennek a nyomtatóból/lapolvasóból lekért "Terméknév" és "Hely" adatok. (A "Terméknév (Hely)" vagy a "Terméknév (IP-cím)" az "IP-cím" felett jelenik meg).

Megjegyzés: A megjelenítés formátuma ("Terméknév (Hely)" vagy a "Terméknév (IP-cím)") a listában az "Alkalmazás beállítások" részben konfigurálható (lásd a következő fejezetet: [4.3\)](#page-12-0).

A nyomtatótól/lapolvasótól lekért "Terméknév" alatt szereplő "SHARP" nem jelenik meg.

### <span id="page-7-1"></span>**4.1.2 Nyomtatók/lapolvasók manuális hozzáadása**

Koppintson a "Manuális hozzáadás" opcióra.A következő elemek állíthatók be. Koppintson a "Mentés" opcióra a beállítások mentéséhez. Ha vissza kívánja vonni, koppintson a "Vissza" opcióra (a képernyőn kívül található) az előző képernyőre való visszatéréshez.

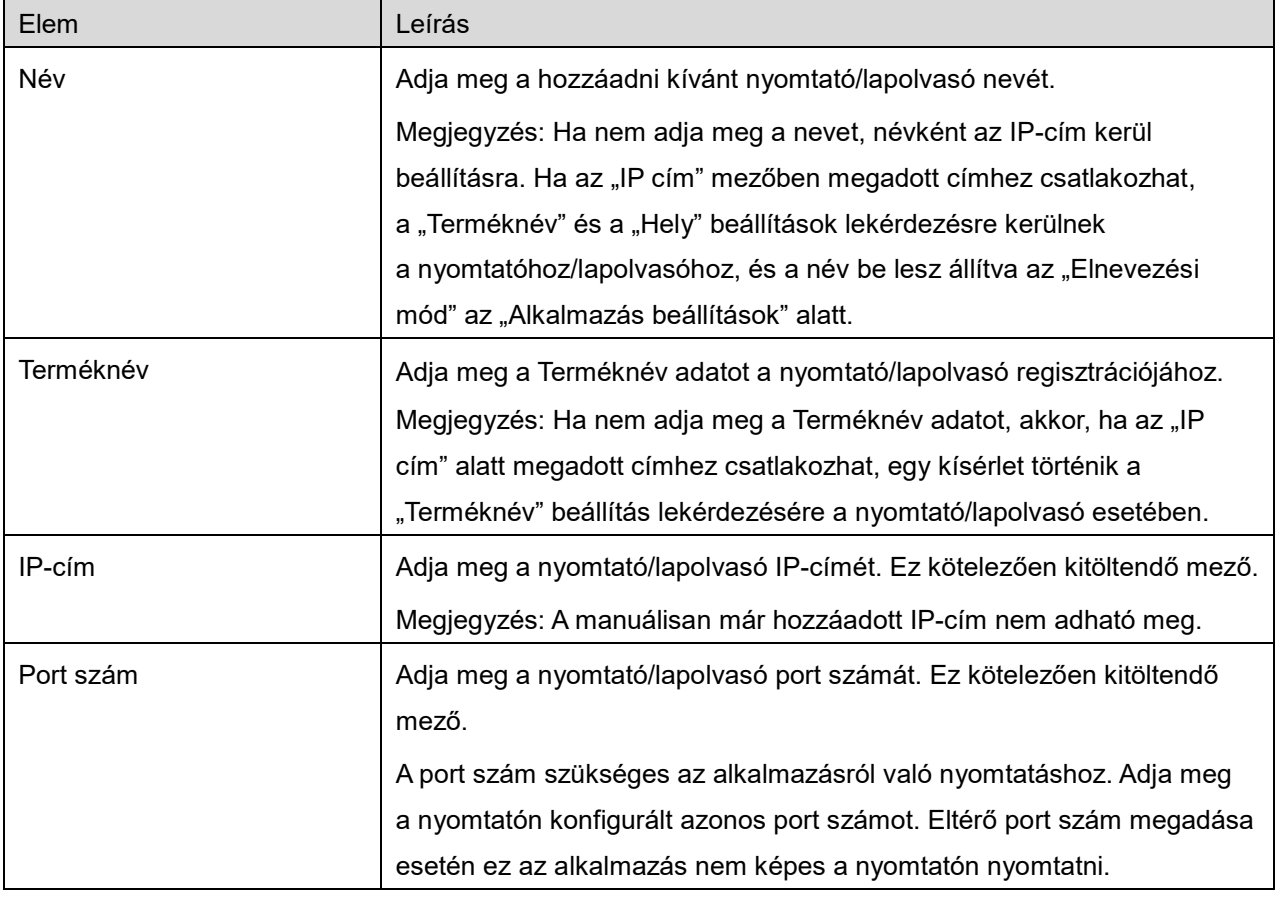

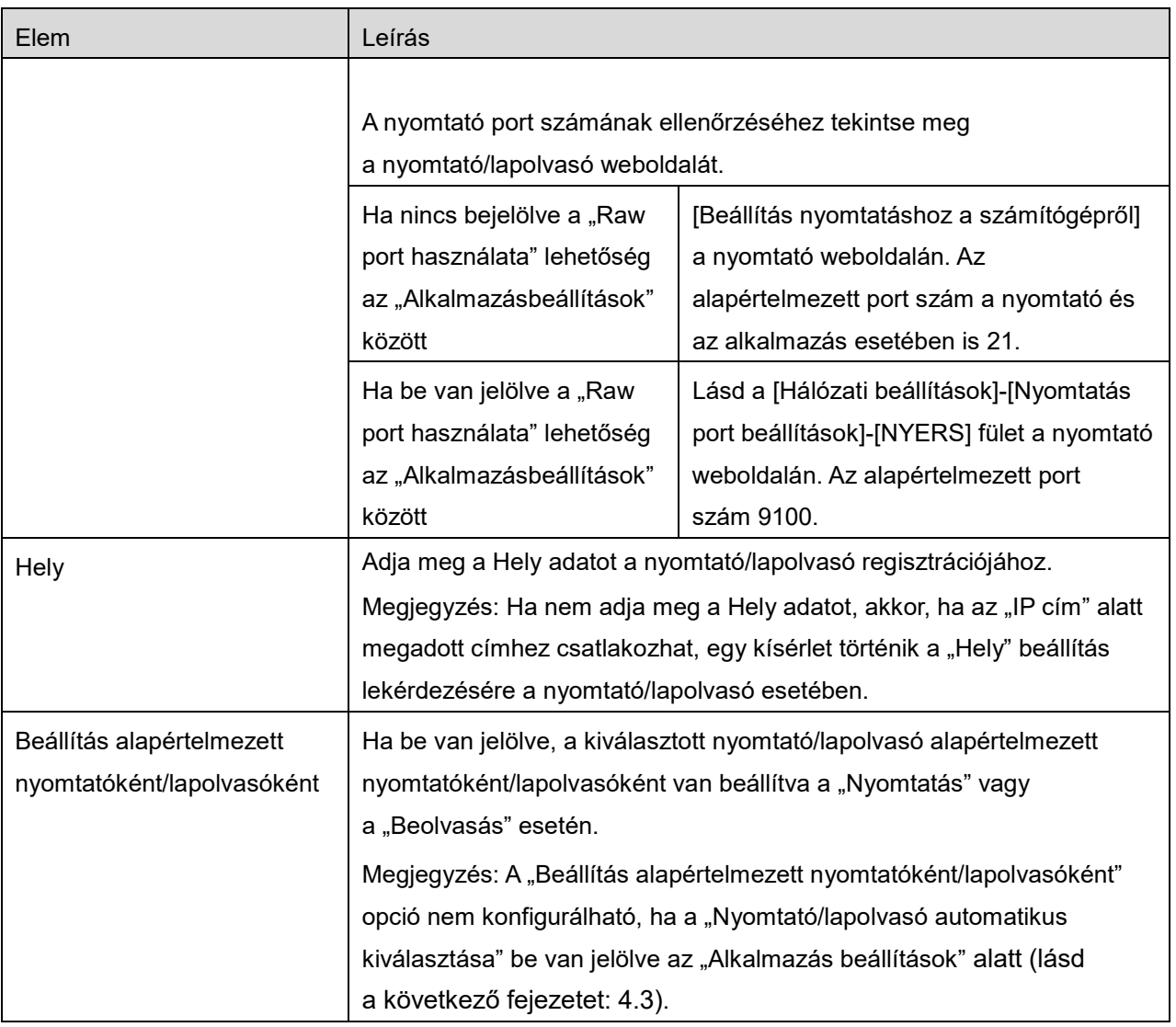

### <span id="page-8-0"></span>**4.1.3 Regisztrálja a nyomtatót/lapolvasót az NFC/QR-kód használatával**

Koppintson a "Hozzáadás NFC/QR kód használatával" gombra a "Nyomja meg az NFC-t a célnyomtatón/lapolvasón" képernyő megjelenítéséhez.

Az NFC kommunikáció használatához, vigye hordozható eszközét közel az NFC érintési zónához vagy a külön beszerezhető NFC olvasó/íróhoz a nyomtató/lapolvasón.

Megjegyzés: Ezen alkalmazáson, az NFC használata a nyomtató/lapolvasón egy külön beszerezhető telepített NFC olvasó/író csak olyan mobilkészülékeknél támogatott, amelyek Android 9-en vagy régebbi verziókon futnak.

A QR-kód használatához jelenítse meg a nyomtató/lapolvasó kezelőpaneljén lévő QR-kódot és koppintson a "Kamera kinyitása" gombra.

Megjegyzés: tekintse át a nyomtató/lapolvasó használati útmutatóját a QR-kód megjelenítéséhez a nyomtató/lapolvasó kezelőpaneljén. A QR kód más módokon való megjelenítése nem olvasható.

**4 Beállítások**

A sikeres NFC kommunikáció/QR-kód olvasás után, a cél nyomtató/lapolvasó regisztrálásra kerül és megpróbál csatlakozni vezeték nélküli hálózaton keresztül.

Megjegyzés: A vezeték nélküli hálózaton való csatlakozás jelentős ideig tarthat.

Megjegyzés: Amennyiben a mobil készülék időzónáját valamely Egyesült Államok-beli időzónára állította, a QR-kódolvasó nem használható.

### <span id="page-9-0"></span>**4.1.4 Arrange Printer/Scanner List**

Lehetősége van a nyomtatók/lapolvasók listájának átrendezésére, majd megtekintheti az ebben az alkalmazásban regisztrált nyomtatók/lapolvasók információit.

A ikon az automatikusan hozzáadott nyomtatók/lapolvasók listáját jelzi. A ikon a manuálisan hozzáadott nyomtatók/lapolvasók listáját jelzi.

A  $\blacksquare$  jelenik meg a "Nyomtatás"/"Lapolvasás" funkciónál alapértelmezettként kiválasztott nyomtatónál/lapolvasónál.

### **A nyomtató/lapolvasó adatainak megtekintése és szerkesztése**

I. Az adatok megtekintéséhez válasszon ki egy nyomtatót/lapolvasót.

II. Megjelennek a kiválasztott nyomtató/lapolvasó adatai. Az itt szereplő elemek elérhetők a "Nyomtatók/lapolvasók manuális hozzáadása" részben (lásd a következő részt: [4.1.2\)](#page-7-1). Megjegyzés: Azon nyomtatók/lapolvasók IP címei nem szerkeszthetők, amelyek az automatikus észleléssel vagy az NFC kommunikáción keresztül/QR-kód olvasás által kerültek regisztrálásra. A manuálisan hozzáadott nyomtató/lapolvasó esetén a Terméknév és a Hely nem szerkeszthető. A Terméknév és a Hely mezők automatikusan kitöltődnek, amikor az alkalmazás először kommunikál a nyomtatóval/lapolvasóval.

Ha a "Lapolvasás mobilról" funkció rendelkezésre áll, akkor a következő információ és lehetőségek állnak rendelkezésre a "Lapolvasó beállítások" szakaszban.

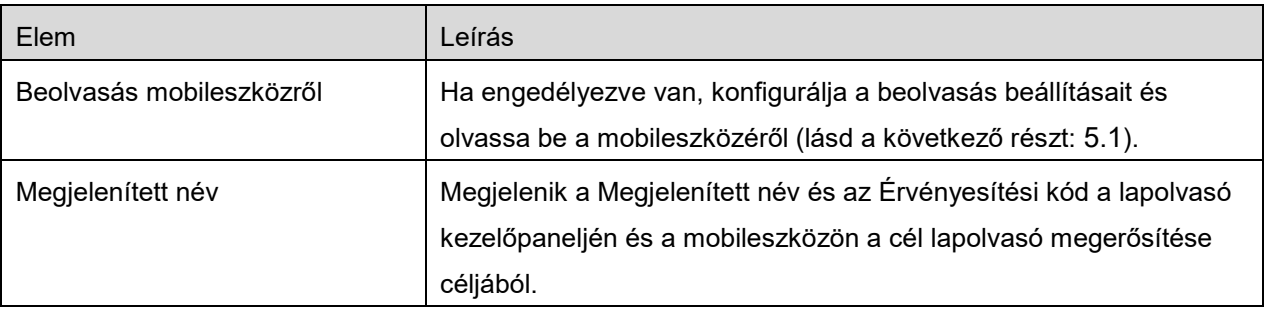

Koppintson a "Mentés" opcióra a beállítások mentéséhez.

#### **4 Beállítások**

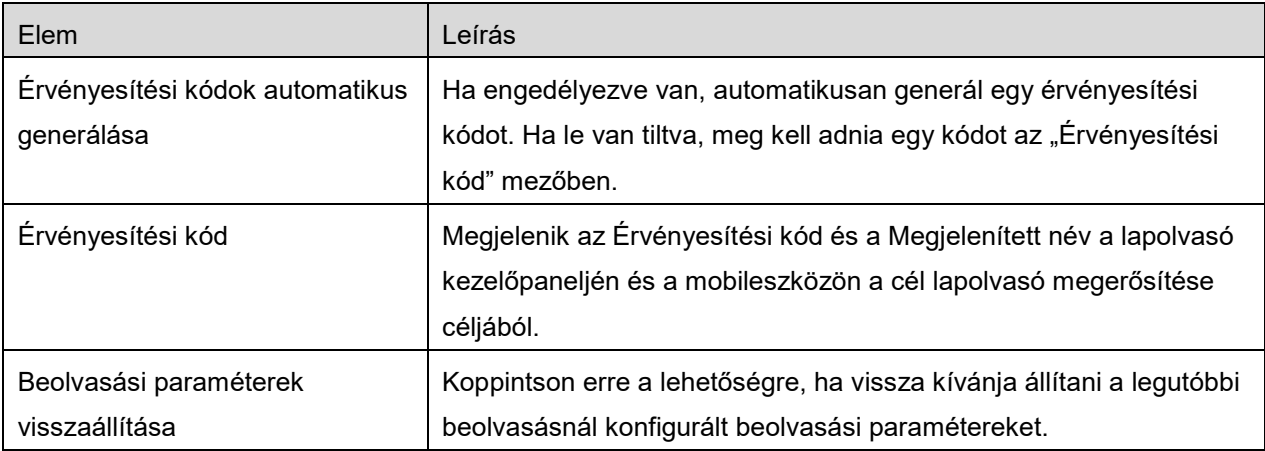

#### **Nyomtató/lapolvasó lista átrendezése**

Koppintson a "Szerkesztés" gombra, majd koppintson arra a nyomtatóra/lapolvasóra, amelyet át szeretne rendezni, és tartsa is az ujját rajta.

A nyomtató/lapolvasó tartás közben mozgatható, így ujjainak lenyomva tartása közben fel-le mozgatva áthelyezhető.

#### **Nyomtatók/lapolvasók törlése**

Koppintson a "Szerkesztés" gombra.Egy jelölőnégyzet jelenik meg az egyes nyomtatók/lapolvasók mellett. Koppintson a jelölőnégyzet(ek)re a nyomtatók/lapolvasók kiválasztásához (több nyomtató/lapolyasó kiválasztható). Koppintson a "Törlés" opcióra, és megjelenik a "Kiválasztott nyomtatók/lapolvasók törlésre kerülnek.". Koppintson az "OK" opcióra a kiválasztott nyomtatók/lapolvasók törléséhez.

Az eltávolított nyomtatók/lapolvasók újra hozzáadhatók a "Nyomtató/lapolvasó keresése", "Manuális hozzáadás" vagy "Hozzáadás NFC/QR kód használatával" menüelemek használatával [\(4.1](#page-6-1) fejezet).

### **A vezeték nélküli kapcsolat módosítása**

Lehetősége van mobileszköze vezeték nélküli hálózati (Wi-Fi-) beállításainak módosítására. Koppintson a  $\widehat{\mathbb{S}}$  gombra (ha mobileszköze kapcsolódik egy vezeték nélküli hálózathoz, akkor az ikon megjeleníti a hálózat SSID-azonosítóját. Ellenkező esetben az ikonon a "Nincs kapcsolat") felirat látható a nyomtató/lapolvasó listaképernyőjén. Ha nem látja az ikont, akkor megtalálhatja, amennyiben ujjai elhúzásával bal oldali irányba görgeti a menüt.

## <span id="page-11-0"></span>**4.2 Felhasználói beállítások**

Állítsa be a felhasználó adatait az alkalmazáshoz.

A következő beállítások állnak rendelkezésre:Koppintson a "Mentés" opcióra a beállítások mentéséhez.

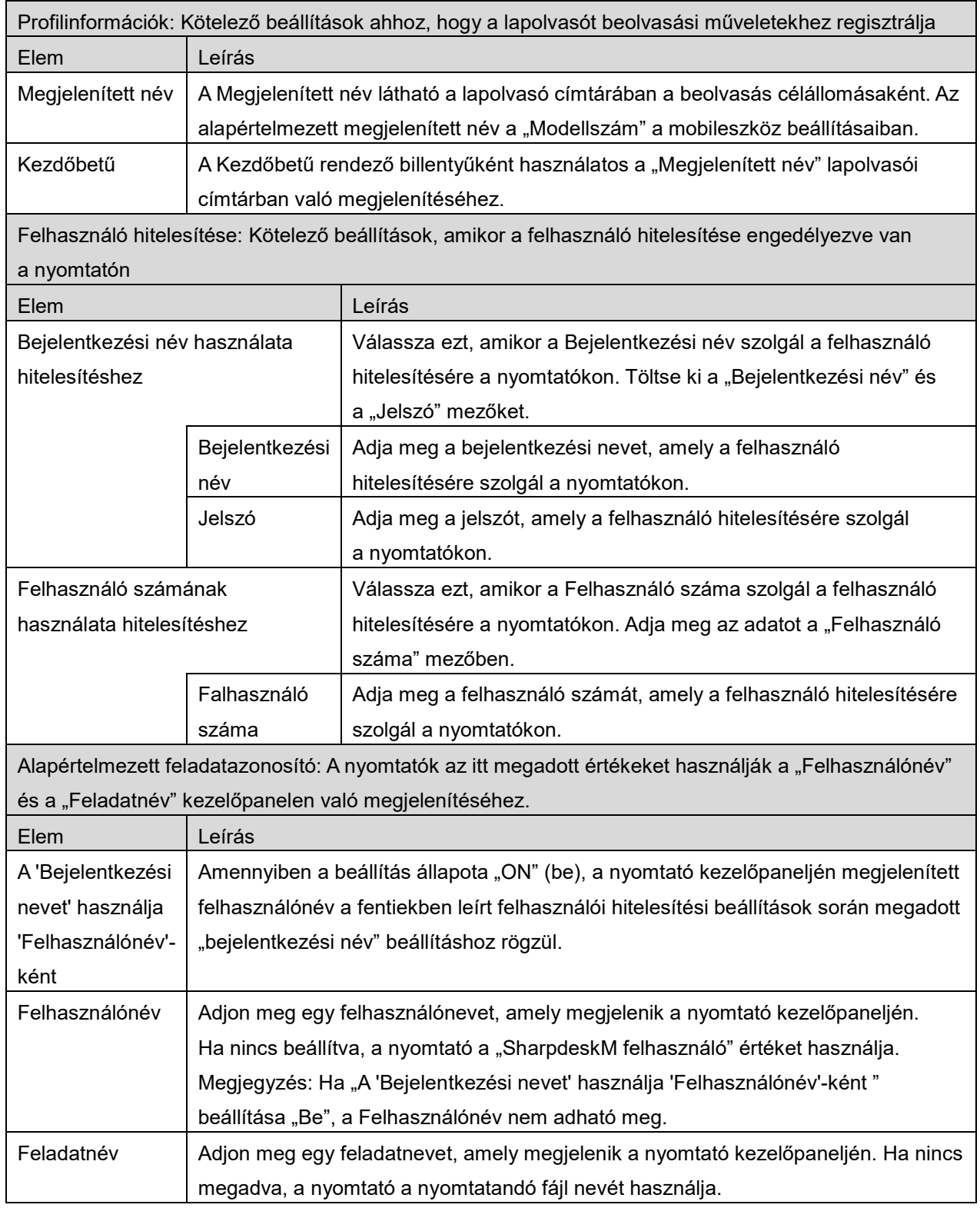

## <span id="page-12-0"></span>**4.3 Alkalmazás beállítások**

Állítsa be a műveleti beállításokat az alkalmazáshoz.

A következő beállítások állnak rendelkezésre:Koppintson a "Mentés" opcióra a beállítások mentéséhez.

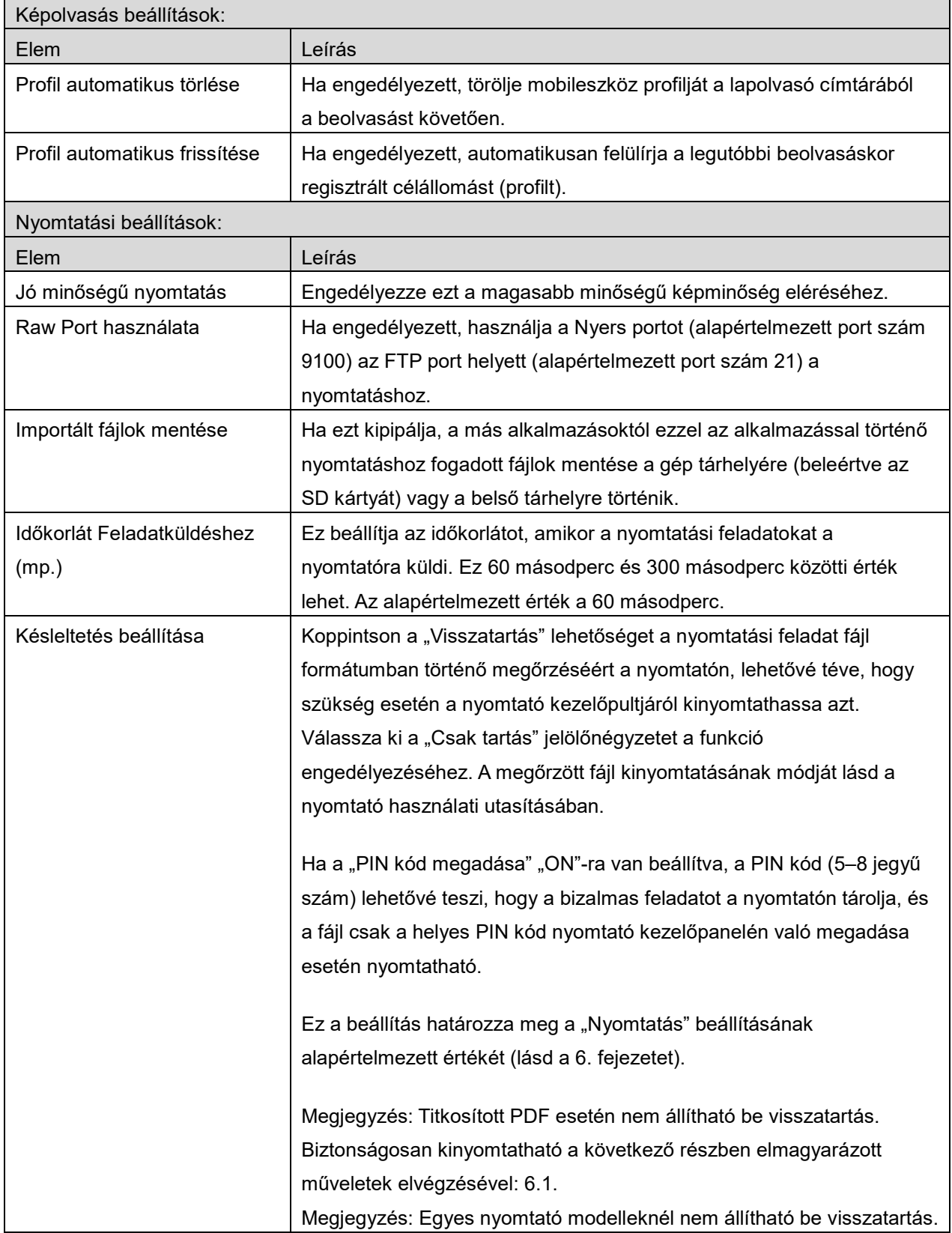

#### **4 Beállítások**

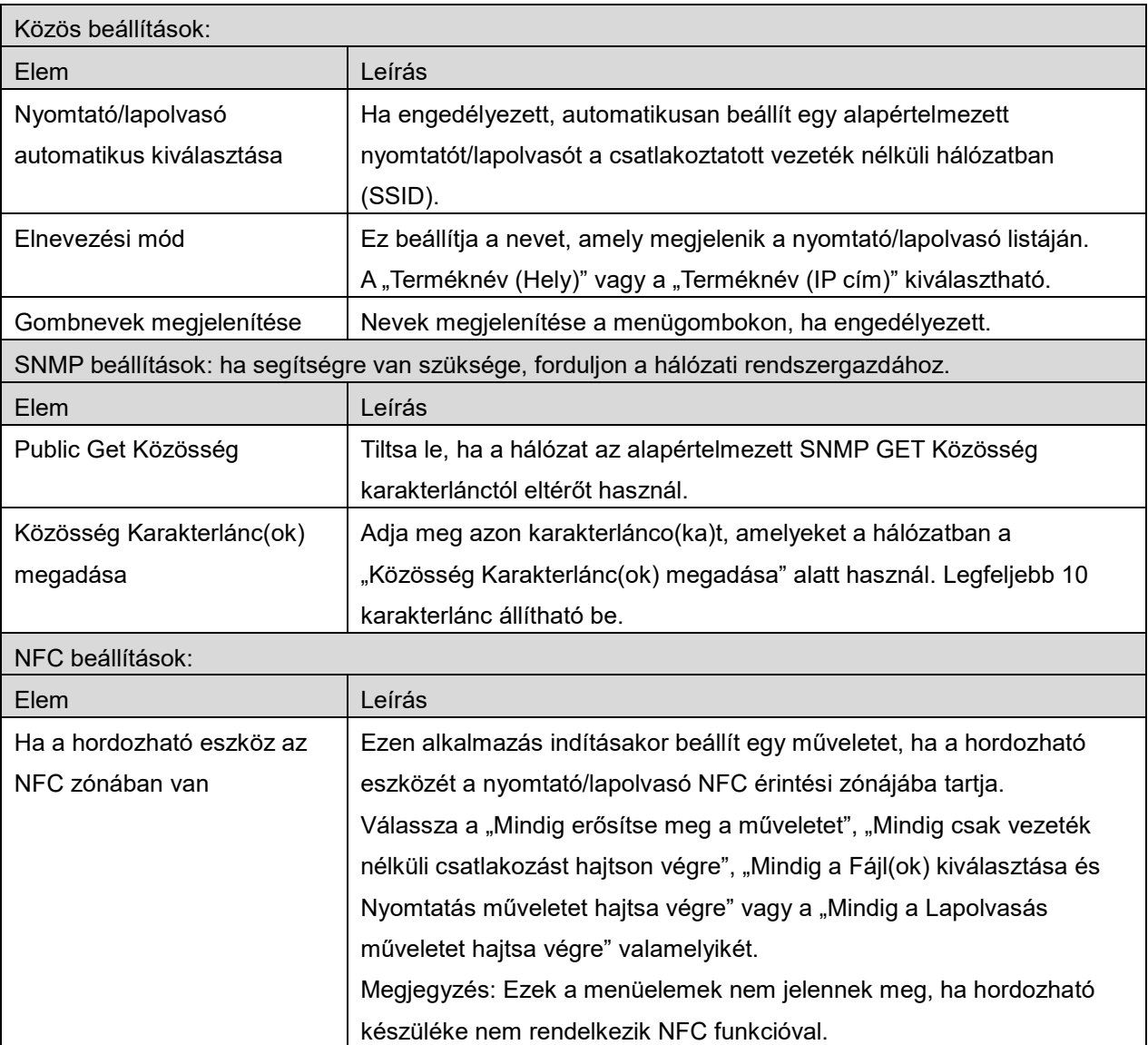

### <span id="page-14-0"></span>**4.4 E-mail beállítások**

Állítsa be e-mail fiókjának adatait e-mailek nyomtatásához (lásd a következő részt: [6](#page-21-0)) ebből az alkalmazásból.

Koppintson a főképernyő "Beállítások", majd az "E-mail beállítások" opciójára.

#### A következő beállítások állnak rendelkezésre:

Koppintson a "Mentés" opcióra a beállítások mentéséhez.

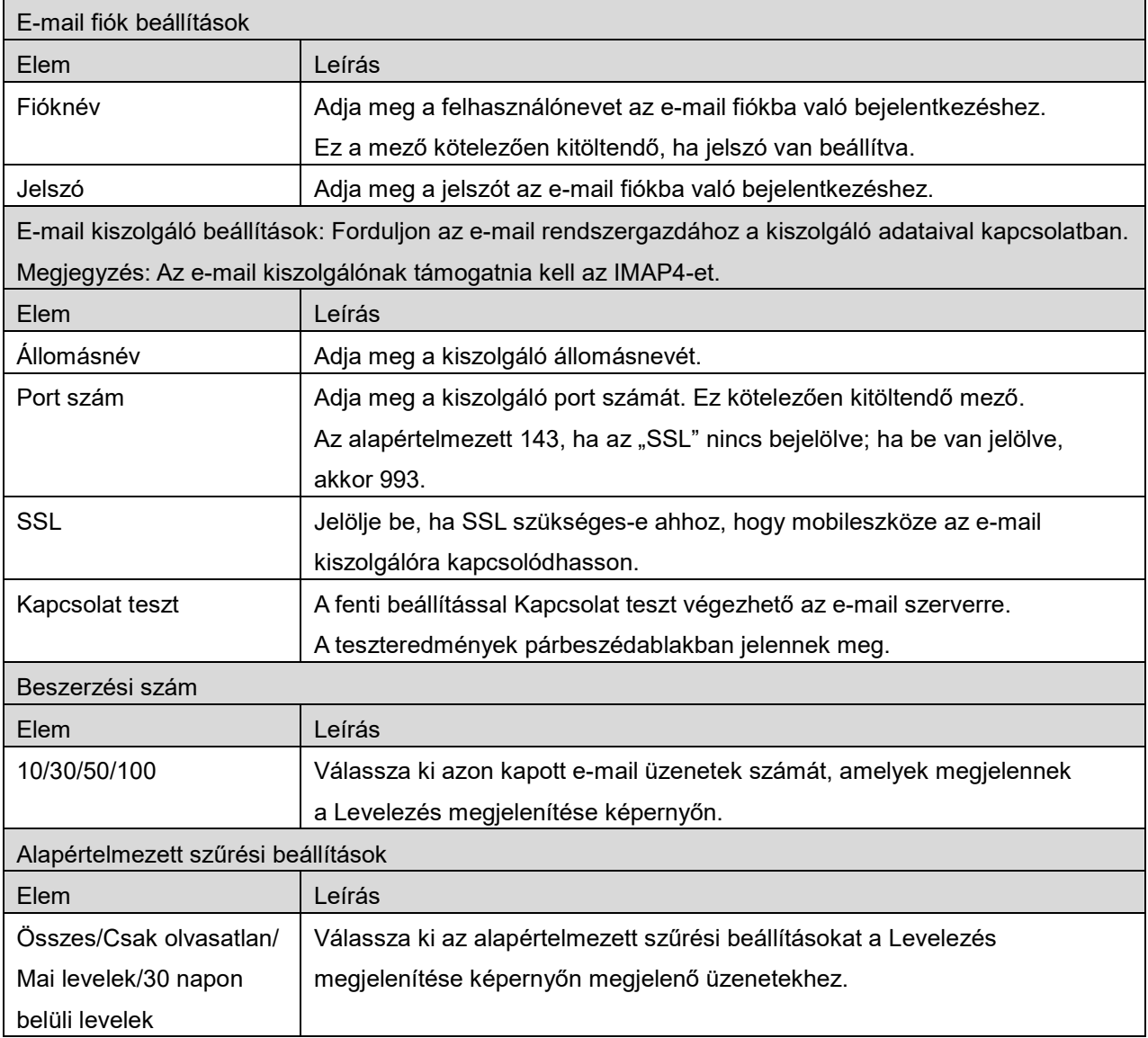

## <span id="page-15-0"></span>**5 Beolvasás**

Ez a funkció beolvasott dokumentumokat fogad és tárol.

Ha a "Mindig az NFC/QR nyomtatás/lapolvasás műveletet válassza" van kiválasztva a nyomtató/lapolvasó listában (lásd: [4.1.1](#page-6-2) fejezet), a "Nyomja meg az NFC-t a célnyomtatón/lapolvasón" képernyő jelenik meg először, rögtön azután, hogy megnyomta a fő képernyő menüjében található "Lapolvasás" gombot. Tartsa hordozható készülékét az NFC érintési zónába, vagy olvassa be a QRkódot, és határozza meg a dokumentum beolvasásához használandó lapolvasót. Ha a nyomtató/lapolvasó listában a "Mindig Wi-Fi Direkttel csatlakoztassa a nyomtatót/lapolvasót" van kiválasztva, a Wi-Fi Direkttel csatlakozni képes lapolvasók listáját tartalmazó képernyő közvetlenül a "Lapolvasás" gomb megérintése után jelenik meg a főképernyő menüből. Koppintson a listából használni kívánt lapolvasóra. Ha a "Mindig az NFC/QR nyomtatás/lapolvasás műveletet válassza" és a "Mindig WiFi Direkttel csatlakoztassa a nyomtatót/lapolvasót" elemektől eltérő elemet választott ki, a Nyomtató/Lapolvasó listában **ikonnal jelzett lapolvasó kerül alapértelmezettként kiválasztásra.** A dokumentum beolvasásához használandó lapolvasót meg lehet változtatni a "Lapolvasó" gombra való koppintással. Úgy is meghatározhatja a lapolvasót, ha a "Nyomja meg az NFC-t a nyomtatón/lapolvasón" elemet kiválasztja itt az NFC kommunikáció létrehozásához vagy a QR-kód olvasásának befejezéséhez.

Koppintson a "Wi-Fi" gombra, ha meg szeretné változtatni a mobileszköz vezeték nélküli hálózatának (Wi-Fi) beállításait.

A műveletek a lapolvasótól függhetnek.

Kérjük, lépjen a "Beolvasás mobileszközről" részre (lásd a következő részt: [5.1\)](#page-16-0), ahol megtudhatja, hogyan végezzen beolvasást mobileszközéről. Ha a beolvasási beállítási lehetőségek nem elérhetők a mobileszközön, kérjük, lépjen a "Beolvasás a lapolvasó kezelőpaneljéről" részre (lásd a következő részt: [5.2\)](#page-20-0).

Megjegyzés: Ha a lapolvasás WiFi Direkt csatlakozással történik, a kapcsolat megszakad, ha a képernyő visszalép a főképernyő menübe a lapolvasás befejezését követően.

Megjegyzés: Amennyiben a mobil készülék időzónáját valamely Egyesült Államok-beli időzónára állította, a QR-kódolvasó nem használható.

### <span id="page-16-0"></span>**5.1 Beolvasás mobileszközről**

Kérjük, haladjon végig a következő lépéseken a beolvasási beállítások mobileszközön történő konfigurálására. Lépjen a helyi Sharp weboldalra, ahol megtalálható a támogatott lapolvasók listája. A "dokumentum beállítása a lapolvasón" kivételével minden művelet elvégezhető az alkalmazásban. Megjegyzés: Kérjük, ellenőrizze, hogy a lapolvasó kezdőképernyője vagy a felhasználói hitelesítő képernyő megjelenik-e a lapolvasón. A külső hitelesítés engedélyezése esetén a felhasználói hitelesítő képernyő látható. Sikeres hitelesítés esetén a lapolvasó kezdőképernyője látható.

I. Ha kiválasztja a Beolvasás mobileszközről funkciót támogató lapolvasót, a beállítás menük és a jelenlegi beolvasási beállítások láthatók.

Megjegyzés: A funkció letiltásakor a beolvasás a lapolvasóról indítható. Kérjük, hogy a további utasításokért lépjen a "Beolvasás a lapolvasó kezelőpaneljéről" részre (lásd a következő részt: [5.2\)](#page-20-0).

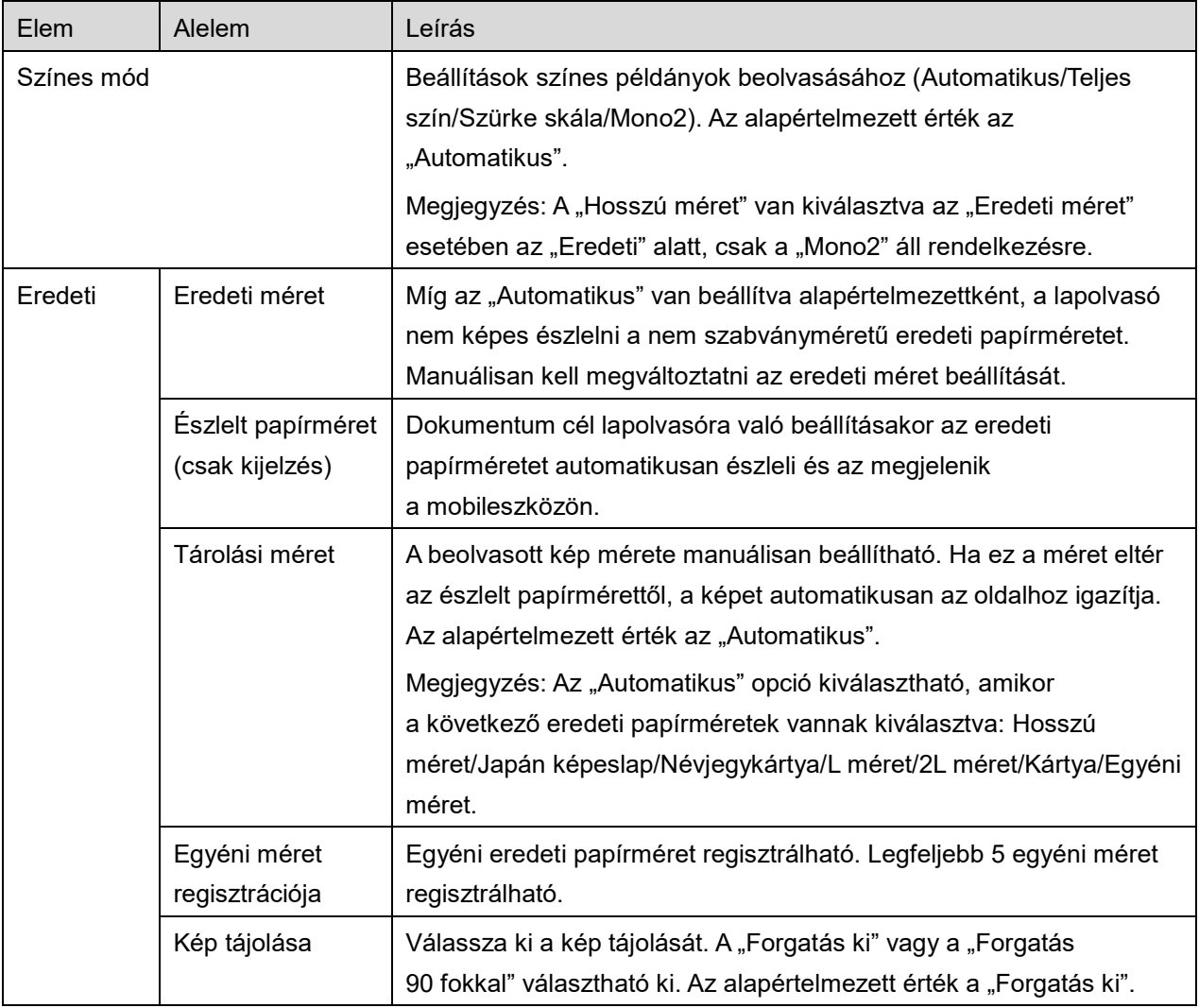

A következő beállítások állnak rendelkezésre:

A beállítások mentéséhez koppintson a "Befejezés" gombra.

### **5 Beolvasás**

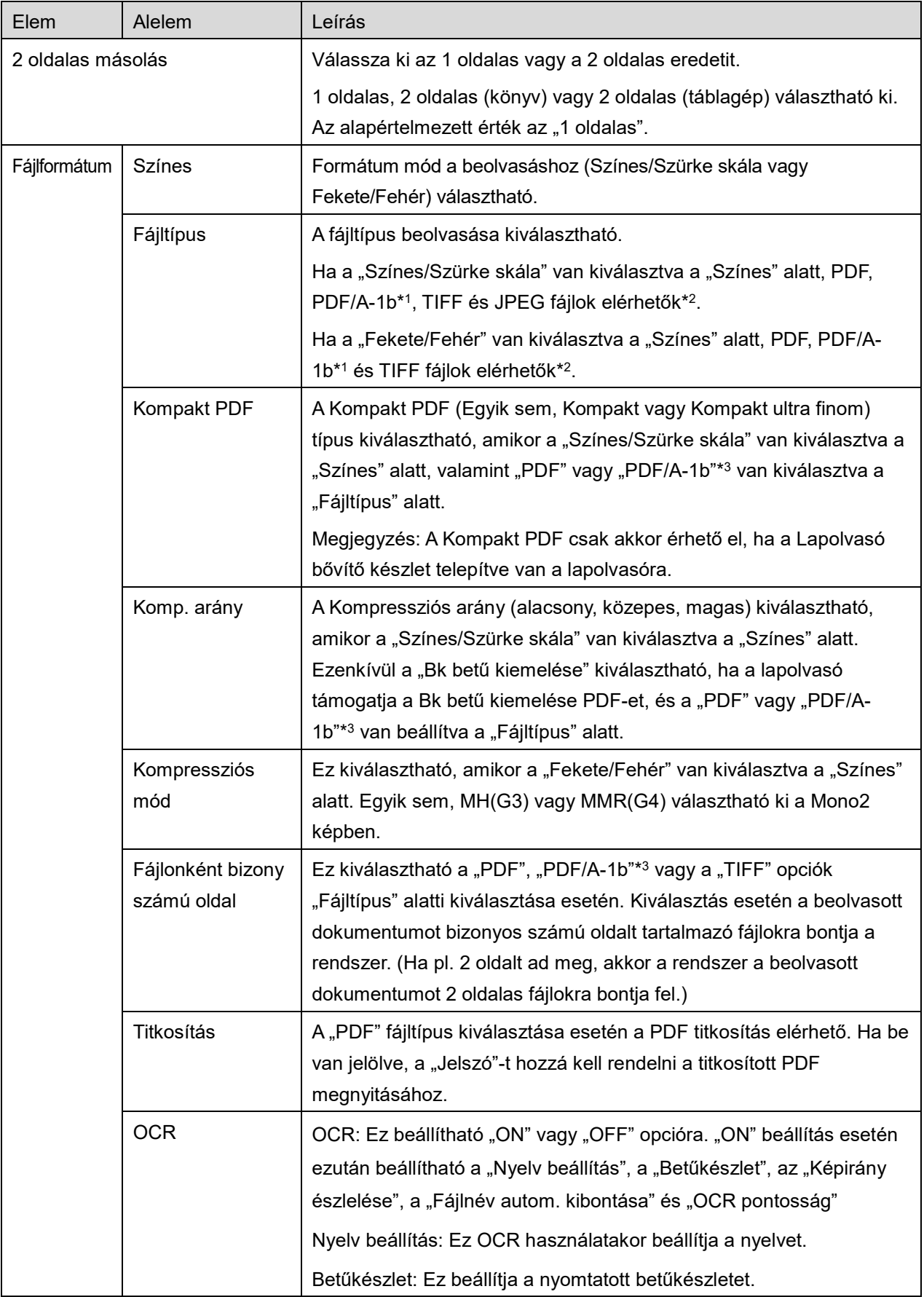

### **5 Beolvasás**

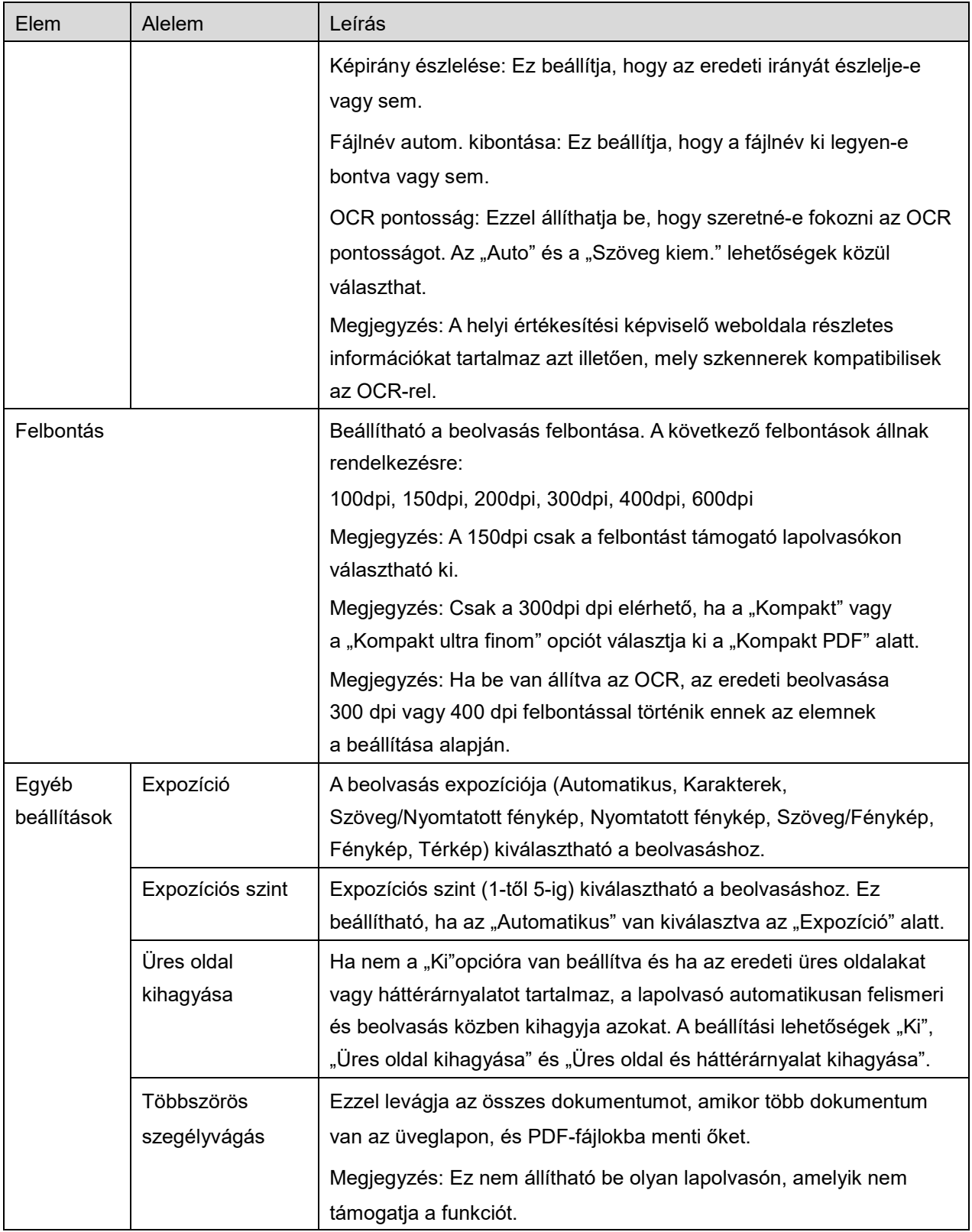

\*1 Egyes modelleknél PDF/A-1a vagy PDFA-1b.

\*2 Egyes modelleknél DOCX, XLSX és PPTX is kiválasztható.

\*3 Egyes modelleknél akkor is lehetséges a beállítás, ha PDF/A-1a vagy PDF/A-1b van kiválasztva.

- II. Az összes beállítás elvégzése után koppintson a "Beolvasás" opcióra a dokumentum beolvasásának megkezdéséhez.
- III. A "Beolvasás" gombra koppintva megjelennek a cél lapolvasó adatai ("Megjelenített név" és "Érvényesítési kód") a lapolvasó kezelőpaneljén, majd várakozó (beolvasás kész) fázisba kerül.
- IV. Erősítse meg, hogy a kijelölt lapolvasó ugyanazt az információt jeleníti meg, mint ami a mobilján megjelenik, majd helyezzen dokumentumot a lapolvasóra. Megiegyzés: Ha beállítia a "Többszörös szegélyvágás" funkciót, akkor a dokumentumokat az üveglapra kell helyezni, és az automatikus dokumentumadagolót nyitva kell tartani a lapolvasás során.
- V. A folytatáshoz válassza ki a "LAPOLVASÁS" opciót az előugró párbeszédablakban.
- <span id="page-19-2"></span>VI. A beolvasott adatokat a rendszer elküldi az alkalmazásra.
	- Egyetlen adat fogadása esetén az adat előnézete látható. Ha az adatok több oldalt tartalmaznak, az első oldal jelenik meg.
	- Ha több beolvasott adat is érkezik, akkor az elsőként érkezett adat jelenik meg, és Ön végigböngészheti az adatokat az érkezésük sorrendjében a "<" és ">" gombok segítségével. Megjegyzés: A lista bármelyik adatára rákattinthat az előnézet megtekintéséhez. Az adatok azonban csak a többi beérkező adattal együtt tárolhatók.

Az előnézethez lépjen a következő részre: [9.3.](#page-30-0)

- <span id="page-19-0"></span>VII. A lapolvasón már elnevezett, beolvasott adatok átnevezhetők ebben a fázisban. Ha több beolvasott adat is érkezik, akkor sorszámot ad a rendszer a fájlnév végéhez. Tetszés szerint adjon meg új fájlnevet, majd koppintson az "OK" gombra. Koppintson a "Mentés" vagy a "Tömeges mentés" lehetőségre a fájl(ok) mentéséhez.
- <span id="page-19-1"></span>VIII. Válassza ki a célmappát, és koppintson a "Mentés ide" opcióra az adatok fájlként, a mobileszköz mappájában való tárolásához.

Több beolvasott adat fogadása esetén a fogadott adatok listája látható. Koppintson a "Mentés" opcióra, majd végezze el a [VII](#page-19-0) és [VIII](#page-19-1) lépéseket, és mentse a fájlokat a mobileszköz kiválasztott mappájába. (A fájl nevének végére egy sorszám kerül, amelyet a [VII](#page-19-0) lépésben adott meg.)

Megjegyzés: A belső tárhelyen tárolt fájlokhoz más alkalmazásokkal nem tud hozzáférni (Fájlkezelő, stb.), még akkor sem, ha az alkalmazás hozzáférhet a mobil eszközre telepített fájlrendszerhez. A belső tárhelyre mentett fájlok törlődnek, ha ezt az alkalmazást eltávolítja.

Megjegyzés: Nem lehetséges, hogy több fogadott fájlból csak bizonyos fájlt vagy fájlokat mentsen el.

Megjegyzés: Az ezzel az alkalmazással a készülékére mentett adatok törlődnek a készülékről, ha eltávolítja az alkalmazást. Az adatok az alábbi könyvtárba kerülnek mentésre. Az adatokról szükség szerint készítsen biztonsági másolatot:

/Android/data/jp.co.sharp.printsystem.sharpdeskmobile\_int/files/SharpdeskMobileInt/

## <span id="page-20-0"></span>**5.2 Beolvasás a lapolvasó kezelőpaneljéről**

Ha a "Beolvasás mobileszközről" nem elérhető a lapolvasón, menjen végig a következő lépéseken a lapolvasó kezelőpaneljéről való beolvasáshoz.

A felbontás, a fájlformátum és a többi beolvasási beállítás konfigurálása az MFP kezelőpanelen, beolvasás közben történik.

Megjegyzés: Kérjük, gondoskodjon arról, hogy a címtár ne legyen látható a lapolvasó kezelőpaneljén. Ha a címtár látható, a művelet nem hajtható végre.

- I. Koppintson a "Beolvasás" gombra.
- II. Koppintson az "OK"-ra, amikor "Beolvasás végrehajtása a multifunkciós nyomtatóról:" párbeszédpanel jelenik meg. Állítsa be a dokumentumot a lapovasón, majd kövesse a kijelzőn megjelenő utasításokat a beolvasás végrehajtásához. A részletekért olvassa el a lapolvasó használati utasítását. Megjegyzés: Amennyiben "Megjelenített név" és "Kezdőbetű" jelenik meg a párbeszédablakban, győződjön meg róla, hogy azonos értékek vannak megjelenítve a lapolvasó kezelőpaneljén.
- III. A folyamat elvégzéséhez kezdje a [VI](#page-19-2) lépéssel [5.1](#page-16-0) részben.

## <span id="page-21-0"></span>**6 Nyomtatás**

Kinyomtathatja az ebben az alkalmazásban tárolt dokumentumokat, a mobilján tárolt képeket, továbbá a weboldalakat és az e-maileket.

#### **Az ebben a dokumentumban tárolt dokumentumok kiválasztása**

Az ebben az alkalmazásban tárolt dokumentumok a következő lépések végrehajtásával választhatók ki. A támogatott fájlformátumok: JPEG, TIFF, PNG, PDF (beleértve a kompakt PDF és a titkosított PDF fájlokat) és OOXML fájl (DOCX, XLSX, PPTX).

Megjegyzés: A részletekért tanulmányozza a weboldalt azzal kapcsolatban, hogy mely nyomtatók képesek nyomtatni DOCX, XLSX és PPTX fájlokat.

Az alkalmazásban tárolt fájlok és mappák vannak felsorolva. A fájlok/mappák módosításához lásd: [9.1,](#page-29-1) illetve fájlok/mappák kereséséhez lásd: [9.2.](#page-29-2) Válasszon ki egy fájlt a nyomtatási beállításokkal való előnézethez.

● Több fájl együttes kinyomtatásához koppintson a "Többszörös választás" lehetőségre. A jelölőnégyzetek a lista bal oldalán jelennek meg. Jelölje be a kinyomtatni kívánt fájlokat, majd koppintson a "Kiválasztás" lehetőségre. Megjegyzés: Több fájl esetén a kinyomtatás az előnézetben való megjelenés sorrendjében történik. Ha hiba történik több fájl nyomtatása (feladatátvitel) közben, akkor csak a hiba előtt elküldött fájlok nyomtatása történik meg.

### **Fotók kiválasztása**

Kiválaszthatja a "Galéria" alkalmazásban (a név a mobileszközétől függően eltérő lehet) tárolt fotókat. Megjegyzés: JPEG, TIFF és PNG nyomtatható.

A listában megjelennek a mobileszközön tárolt képek. Koppintson a miniatűrre a kép előnézetéhez. Megjegyzés: Az előnézet nem jelenik meg, ha nincs elég szabad tárhely a mobileszközön.

#### **Weboldalak nyomtatása**

Az alkalmazásban böngészett weboldalak nyomtathatók.

Megjegyzés: Az Ön mobileszköze internetkapcsolatot igényel a weboldalak böngészéséhez.

A webböngésző megnyílik az alkalmazásban Írja be a megtekinteni kívánt weboldal URL-címét, majd koppintson a "Nyomtatás" lehetőségre.

Megjegyzés: Van olyan eset, amikor egy weboldal tartama nem nyomtatható ki teljes mértékben. Ebben az esetben, a másik webböngészővel az alkalmazásba betöltött weboldal megosztható lehet.

### **E-mailek nyomtatása**

Az alkalmazásban fogadott e-mailek nyomtathatók.

Megjegyzés: Az Ön mobileszköze internetkapcsolatot igényel az e-mailek fogadásához.

Megjegyzés: E-mailek nem küldhetők erről az alkalmazásról.

A megadott e-mail kiszolgálóról érkező, az alkalmazásban fogadott e-mailek a listában találhatók. Válasszon ki egy e-mailt a megnyitáshoz és megtekintéshez.

 A Beszerzési szám beállítása és az e-mail szűrése az üzenet kijelzéséhez a menü kijelzőn állítható be.

Megjelenik a kiválasztott e-mail tartalma.

A kiválasztott e-mailhez csatolt képek alapértelmezettként nem láthatók. Koppintson a "Nyomtatási előnézet" opcióra a csatolt képek megjelenítéséhez.

<span id="page-22-0"></span>Koppintson a "Kiválasztás" gombra.

### **Fájlcsatolmányok nyomtatása**

A levelet megjelenítő képernyőn koppintson a "Csatolt fájl nyomtatása" elemre. Koppintson a nyomtatandó fájlra a fájlcsatolmányok megjelenő listájában.

 Több fájl nyomtatható egyszerre Koppintson a "Több kiválasztása" opcióra fent a jelölőnégyzetek megjelenítéséhez, majd válassza ki a nyomtatandó fájlokat, és koppintson a "Nyomtatás" gombra. Megjegyzés: Több fájlt a kiválasztás sorrendjében nyomtat. Ha hiba történik a több fájl nyomtatása közben (feladatátvitel), csak a hiba bekövetkezése előtt küldött fájlok lesznek kinyomtatva.

Ha a nyomtató/lapolvasó listában kiválasztotta a "Mindig az NFC/QR nyomtatás/lapolvasás műveletet válassza" elemet, fájl (fotó, weboldal, e-mail üzenet, vagy e-mail csatolmány) nyomtatásra való kiválasztásakor megjelenik a "Nyomja meg az NFC-t a célnyomtatón/lapolvasón" képernyő, és hordozható eszközét az NFC érintési zónájába tarthatja vagy leolvashatja a QR-kódot, majd meghatározhatja a nyomtatáshoz használni kívánt nyomtatót. Ha a "Mindig WiFi Direkttel csatlakoztassa a nyomtatót/lapolvasót" elemet választotta a nyomtató/lapolvasó listában, megjelenik a WiFi Direkttel csatlakoztatható nyomtatók megjelenítésére szolgáló képernyő. Koppintson a listából használni kívánt nyomtatóra.

Nyomtatási beállítás menü jelenik meg nyomtatási előnézettel. Ha rákoppint, felnagyíthatja a képet, hogy illeszkedjen a képernyő méretéhez.

Az előnézethez lépjen a következő részre: [9.3.](#page-30-0)

 Több fájlt is kinyomtathat. Ha hozzá szeretne adni egy másik nyomtatandó fájlt, koppintson  $a +$  lehetőségre.

Megjegyzés: Több fájl esetén a nyomtatás a kiválasztás sorrendjében történik. Ha hiba történik több fájl nyomtatása (feladatátvitel) közben, akkor csak a hiba bekövetkezése előtt elküldött fájlok nyomtatása történik meg.

Megjegyzés: A további weboldalak/e-mailek kinyomtatása a már kijelölt weboldalak/e-mailek után történik. Ha például egy már kiválasztott weboldal/e-mail oldalszáma páratlan, és a kétoldalas nyomtatás van kiválasztva, akkor a következő weboldal/e-mail kinyomtatása a már kiválasztott weboldal/e-mail utolsó oldalának második felétől kezdődik.

A hozzáadott fájlok törléséhez koppintson a  $\overline{a}$  lehetőségre. Válassza ki a törölni kívánt fájlokat a listából, majd koppintson a "Törlés" lehetőségre.

#### A következő nyomtatási beállítások állnak rendelkezésre:

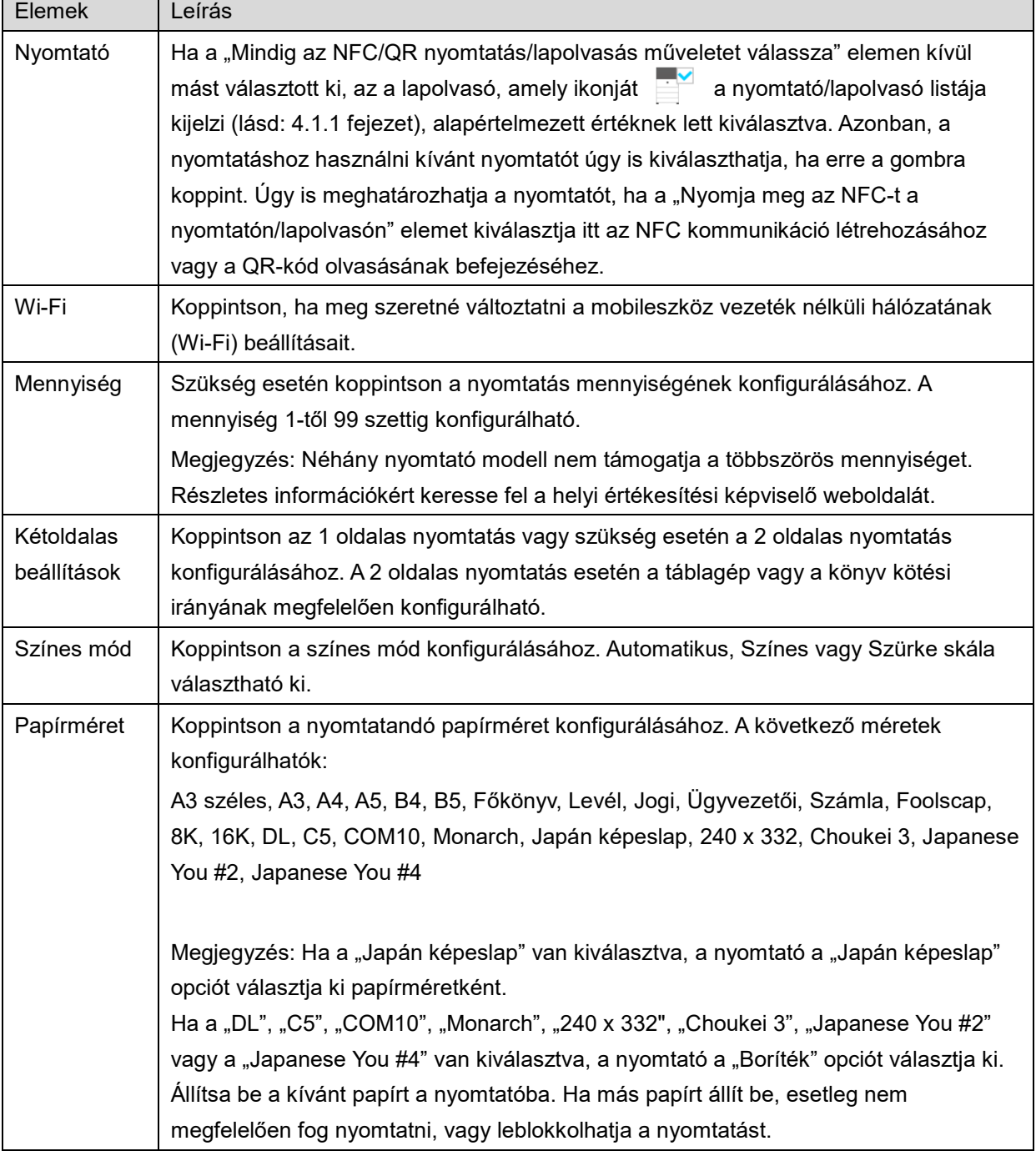

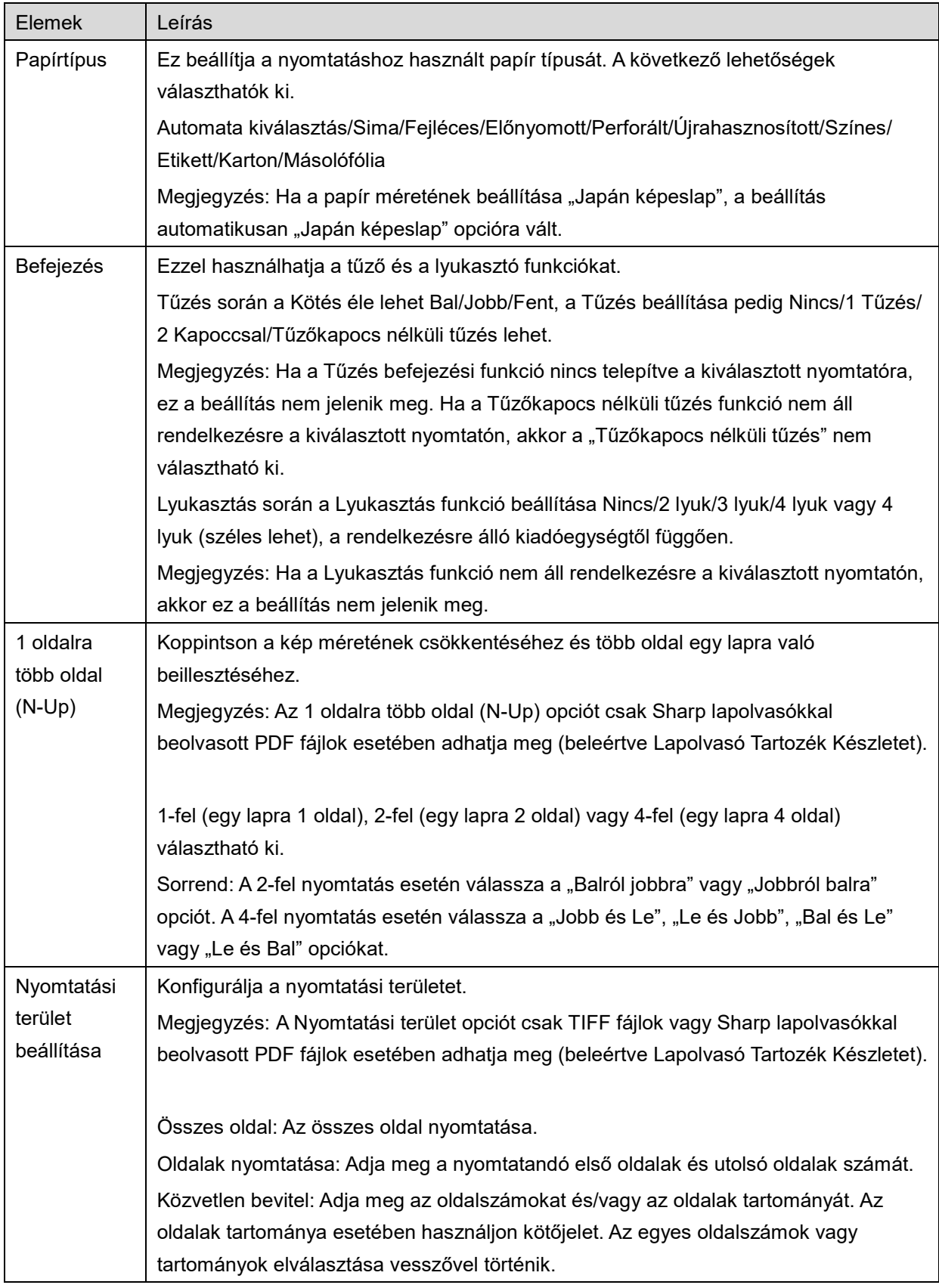

#### **6 Nyomtatás**

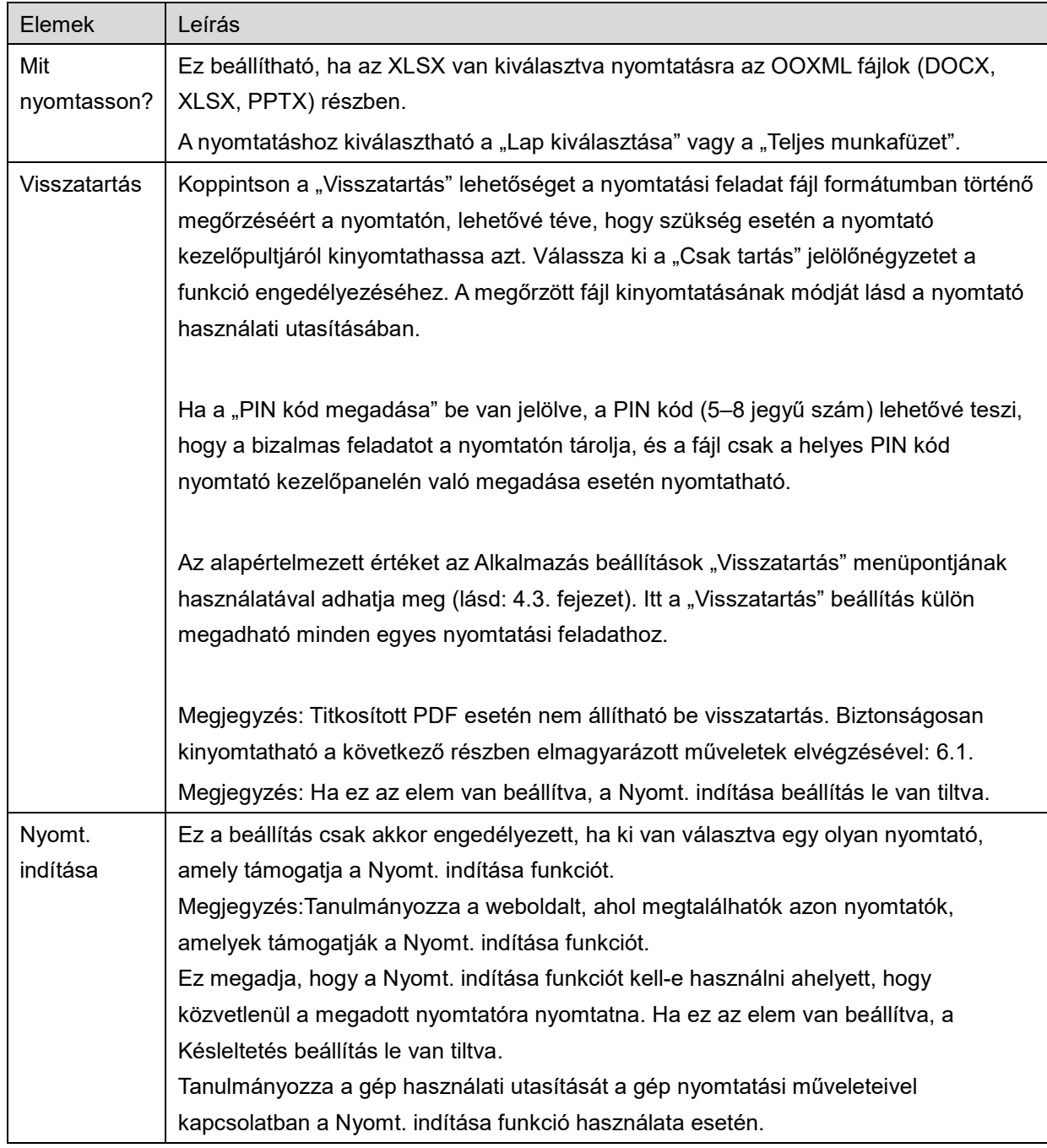

Koppintson a "Nyomtatás" gombra.

Megjelenik a "Nyomtatást szeretne?" párbeszéd. Koppintson az "OK" gombra a kép kinyomtatásához. Megjegyzés: Ha a kiválasztott nyomtató nem rendelkezik megfelelő beállításokkal a fájl nyomtatásához, hibaüzenet látható. Kérjük, válasszon másik nyomtatót.

Megjegyzés: Ha a nyomtatás WiFi Direkt csatlakozással történik, a kapcsolat megszakad, ha a képernyő visszalép a főképernyő menübe a nyomtatás befejezését követően.

Megjegyzés: Amennyiben a mobil készülék időzónáját valamely Egyesült Államok-beli időzónára állította, a QR-kódolvasó nem használható.

## <span id="page-26-0"></span>**6.1 Titkosított PDF fájl nyomtatása**

Titkosított PDF fájlok nyomtatásához haladjon végig a következő lépéseken:

Megjegyzés: A nyomtatás lépései a nyomtató modellektől függően eltérők lehetnek. A részleteket illetően tekintse meg a használt modell Felhasználói kézikönyvét.

- I. Az "A titkosított PDF adatok sorban állnak" üzenet jelenik meg. Koppintson az "OK" gombra.
- II. Koppintson a "Feladat státusza" opcióra.
- III. Válassza ki a "Nyomtatás" fület, majd koppintson a "Sorban állás" opcióra.
- IV. Az alkalmazásból küldött nyomtatási feladatok láthatók a listában. Válassza ki a feladatot, majd koppintson a "Jelszó megadása titkosított PDF-hez" opcióra a kezelőpanelen.
- V. Az "Adja meg a jelszót." üzenet látható. A nyomtatás indításához koppintson az "OK" gombra.

## <span id="page-27-0"></span>**7 Csatolás e-mailhez**

Az alkalmazásba mentett dokumentum e-mailhez csatolható. Megjegyzés: Ezelőtt konfigurálni kell az E-mail alkalmazást.

- I. Koppintson a "Csatolás e-mailhez" elemre a főképernyőn.
- II. Az alkalmazásban tárolt fájlok és mappák vannak felsorolva. Koppintson valamelyik fájlra az emailhez csatoláshoz. A fájlok/mappák módosításához lépjen ide: [9.1,](#page-29-1) illetve fájlok/mappák kereséséhez lásd: [9.2.](#page-29-2)

Megjelenik a kiválasztott fájl előnézete. Az előnézethez lépjen a következő részre: [9.3.](#page-30-0) Több fájl kiválasztásához koppintson a "Többszörös választás" lehetőségre a lista alatt, majd jelölje be a lista bal oldalán megjelenő jelölőnégyzetet (az előnézet nem jelenik meg).

III. Ha egy fájlt csatol, koppintson a "Csatolás e-mailhez" elemre a menüben. Megnyílik az E-mail alkalmazás, valamint megjelenik azon e-mail, amelyikhez a fájl csatolva van. (Ha két vagy több email alkalmazás van telepítve, megjelenik a telepített e-mail alkalmazásokat felsoroló menü. Válassza ki a megnyitni kívánt alkalmazást, majd megjelenik az e-mail és a csatolt fájl.) Ha több fájlt csatol, koppintson a "Küldés alkalmazásba" lehetőségre a menüben. Itt kiválaszthatja azt a levelezőalkalmazást a felsoroltak közül, amelyekkel el szeretné küldeni a fájlt. Küldje el az e-mailt annak megírása után.

## <span id="page-28-0"></span>**8 Küldés alkalmazásra**

Az alkalmazásba mentett dokumentumok más alkalmazásra küldhetők.

I. Az alkalmazásban tárolt fájlok és mappák vannak felsorolva. Koppintson valamelyik fájlra az előnézethez. A fájlok/mappák módosításához lépjen ide: [9.1,](#page-29-1) illetve fájlok/mappák kereséséhez lásd: [9.2.](#page-29-2)

Megjelenik a kiválasztott fájl előnézete. Az előnézethez lépjen a következő részre: [9.3.](#page-30-0) Több fájl kiválasztásához koppintson a "Többszörös választás" lehetőségre a lista alatt, majd jelölje be a lista bal oldalán megjelenő jelölőnégyzetet (az előnézet nem jelenik meg).

- II. Koppintson a "Küldés alkalmazásra" elemre a menüben.
- III. Az elérhető alkalmazások listája látható. A fájl másik alkalmazásra való küldéséhez válassza ki az alkalmazást a listából.

## <span id="page-29-0"></span>**9 Fájlok kezelése**

Az alkalmazásban tárolt fájlok vagy mappák kezelhetők. A rendelkezésre álló műveletek között megtalálhatók a következők:

- Az alkalmazásban tárolt listafájlok és mappák
- Fájlok és mappák keresése
- Fájl előnézete
- Fájl/mappa nevének módosítása, illetve a fájlok/mappák áthelyezése vagy törlése
- Mappa létrehozása.

## <span id="page-29-1"></span>**9.1 Fájl/mappa listájának módosítása**

A fájlok és mappák esetében tárolási opciót válthat, fájlokat és mappákat kereshet, fájl- és mappalistákat rendezhet vagy válthat a nézetek között.

Megjegyzés: Fájlok és mappák kereséséhez lépjen ide: [9.2.](#page-29-2)

A címsor jobb oldalán található Menü gomb (három pont ikon) megnyomásával kiválaszthatja az alábbi funkciók egyikét.

- Érintse meg az "Átvál. belső tárhel." (vagy az "Átváltás a Tárhelyre") ikont a tárolási opció váltására a fájlok és a mappák váltásához. A tárolási opció tartalmazza a belső tárhelyet vagy a Tárhely opciót (beleértve az SD kártyát).
- Koppintson a "Rendezés" gombra a fájl/mappa lista rendezéséhez. Az "Időbélyeg", a "Fájlnév", a "Fájlméret" vagy a "Fájlformátum" rendezési feltételként kiválasztható; a "Fel" vagy a "Le" kiválasztható a sorrend rendezéséhez.
- Koppintson a "Kijelző módosítása" opcióra a fájl/mappa lista nézetének módosításához.A lista nézet (az alábbi bal oldali ábra) ikon nézetre vált (az alábbi jobb oldali ábra), ha rákoppint. Az ikon nézet lista nézetre vált, ha rákoppint.

### <span id="page-29-2"></span>**9.2 Fájlok/mappák keresése**

Válassza ki a "Keresés" menüpontot a címsor jobb oldalán található Menü gomb megnyomás után megjelenített menüből. Megjelenik a fájlkeresés párbeszédablak.

Adja meg a megkeresni kívánt teljes fájl-/mappanevet vagy a fájl-/mappanév egy részét. A keresett karaktereket tartalmazó fájlok listája jelenik meg.

A keresési eredmény részletezéséhez a Menü gomb megnyomásával megjelenített menüből válassza a "Speciális keresés" menüpontot.

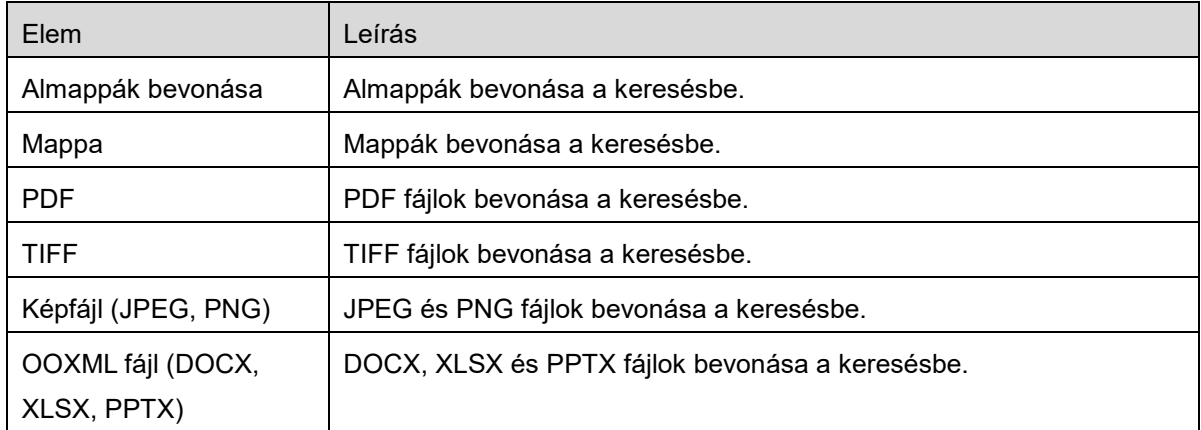

A következő feltételek adhatók meg a speciális keresési eredményekhez.

A megjelenítés sorrendje módosítható, vagy módosíthatja a keresési eredmények nézetét. Lásd a következő részt: [9.1.](#page-29-1)

### <span id="page-30-0"></span>**9.3 Fájl előnézete**

Fájl előnézete megtekinthető a fájlok/mappák listájában.

Megjegyzés: Az előnézet nem jelenik meg, ha nincs elég szabad tárhely a mobileszközön.

Két ujjával nagyítsa/kicsinyítse az előnézet képét. (Pöccintés ki/Pöccintés be)

Koppintson  $\ll$  elemre az előnézet óramutató járásával egyező irányba történő, 90 fokos elmozgatásához.

Megjegyzés: A kép eredeti mérete/tájolása akkor is megmarad, ha másik műveletet végez az előnézet forgatása és/vagy nagyítása után.

Megjegyzés:Egyes fájlformátumok (lásd a következő fejezetet: [2](#page-3-0)) nem tekinthetők meg előnézetben, illetve nem forgathatók.

A több oldalból álló fájlok esetében lefelé és felfelé görgetve megtekintheti az egyes oldalak előnézetét.

Koppintson az "Ellenőrzés más alkalmazással" lehetőségre (nyomja meg a Menü gombot a címsor jobb oldalán, majd koppintson az "Ellenőrzés más alkalmazással" lehetőségre) a fájl előnézetére alkalmas alkalmazás kiválasztásához.

### <span id="page-31-0"></span>**9.4 Fájlok/mappák átnevezése/áthelyezése/törlése**

Koppintson az átnevezni/áthelyezni/törölni kívánt fájlra/mappára, és tartsa rajta az ujját. Ekkor megjelenik az előugró menü.

### **Fájl/mappa átnevezése**

Koppintson arra, hogy "Fájl (Mappa) nevének módosítása".Megjelenik a "Fájl (Mappa) nevének módosítása" párbeszédablak. Adjon meg egy új nevet, majd koppintson az "OK" gombra.

Megjegyzés: Egy műveletnél csak 1 fájl/mappa nevezhető át. Több fájl/mappa egyszerre nem nevezhető át.

Megjegyzés: A fájlkiterjesztés neve nem módosítható.

### **Fájlok/mappák áthelyezése**

Megjelenik az "Áthelyezés" képernyő. Válassza ki a célmappát, majd koppintson az "Áthelyezés ide" opcióra.

A következő lépésekkel fájlok/mappák is áthelyezhetők:

● Koppintson a "Kiválasztás" lehetőségre a fájlok/mappák listájában. Jelölje be a lista bal oldalán megjelent jelölőnégyzeteket, majd koppintson az áthelyezni kívánt fájlokra/mappákra és koppintson az "Áthelyezés" opcióra.

Megjelenik az "Áthelyezés" képernyő. Válassza ki a célmappát, majd koppintson az "Áthelyezés ide" opcióra.

Megjegyzés: Az ezzel az alkalmazással a készülékére mentett adatok törlődnek a készülékről, ha eltávolítja az alkalmazást. Az adatok az alábbi könyvtárba kerülnek mentésre. Az adatokról szükség szerint készítsen biztonsági másolatot:

/Android/data/jp.co.sharp.printsystem.sharpdeskmobile\_int/files/SharpdeskMobileInt/

### **Fájlok/mappák törlése**

Koppintson arra, hogy "Törlés". Megjelenik a "(Fájl/mappa nevének) törlése" párbeszédablak. Koppintson az "OK" gombra a fájl/mappa törléséhez.

A fájl előnézete törlés előtt megtekinthető:

● Koppintson a "Fájl törlése" opcióra az előnézet képernyőn (lásd a következő részt: [9.3\)](#page-30-0).

Ha több fájlt/mappát kíván törölni, koppintson a "Kiválasztás" opcióra a fájlok/mappák listájában. Jelölje be a lista bal oldalán megjelent jelölőnégyzeteket, majd koppintson a fájlokra/mappákra és koppintson a "Törlés" opcióra.

### <span id="page-32-0"></span>**9.5 Mappa létrehozása**

- I. Lépjen arra a mappára, amely alatt új mappát kíván létrehozni.
- II. Koppintson a "Mappa létrehozása" opcióra.
- III. Megjelenik a "Mappa létrehozása" párbeszédablak. Adjon meg egy új mappanevet, majd koppintson a "LÉTREHOZÁS" gombra a mappa létrehozásához.

Megjegyzés: Az ezzel az alkalmazással a készülékére mentett adatok törlődnek a készülékről, ha eltávolítja az alkalmazást. Az adatok az alábbi könyvtárba kerülnek mentésre. Az adatokról szükség szerint készítsen biztonsági másolatot:

/Android/data/jp.co.sharp.printsystem.sharpdeskmobile\_int/files/SharpdeskMobileInt/

## <span id="page-33-0"></span>**10 Nyomtatás külső alkalmazásról**

A mobileszköz más alkalmazásairól elküldött adatok kinyomtathatók ebből az alkalmazásból.

- I. Nyissa meg a kinyomtatni kívánt fájlt (JPEG, TIFF, PNG, PDF, DOCX, XLSX vagy PPTX) egy másik alkalmazásban.
- II. (Példaként lásd "Képtár".) Koppintson a képernyőre a menü megjelenítéséhez, majd koppintson a "Megosztás" opcióra az alkalmazáslista megjelenítéséhez. Koppintson a "Sharpdesk Mobile" opcióra a listában a fájl küldéséhez.
- III. A következő lépésekről lásd a [6.](#page-21-0) fejezetben azt a szintet, ahol megjelenik a nyomtatási beállítások menüje a fájl előnézetével (Oldal [23\)](#page-22-0).

Android, Android logo, Google, Google logo, Google Play and Google Play logo are trademarks or registered trademarks of Google LLC.

Sharpdesk is a trademark or registered trademark of Sharp Corporation in the U.S. and other countries.

All other company names, products, services and logos used herein are trademarks or registered trademarks of their respective owners.

QR Code is a trademark of DENSO WAVE INCORPORATED.

This software includes the following modules

Apache Commons Net / SNMP4J / Support Library / javamail-android / Zip4j / zxing / Material Icon

AN0250HU-001